## Portweiterleitung mit einer A1 Hybrid Box

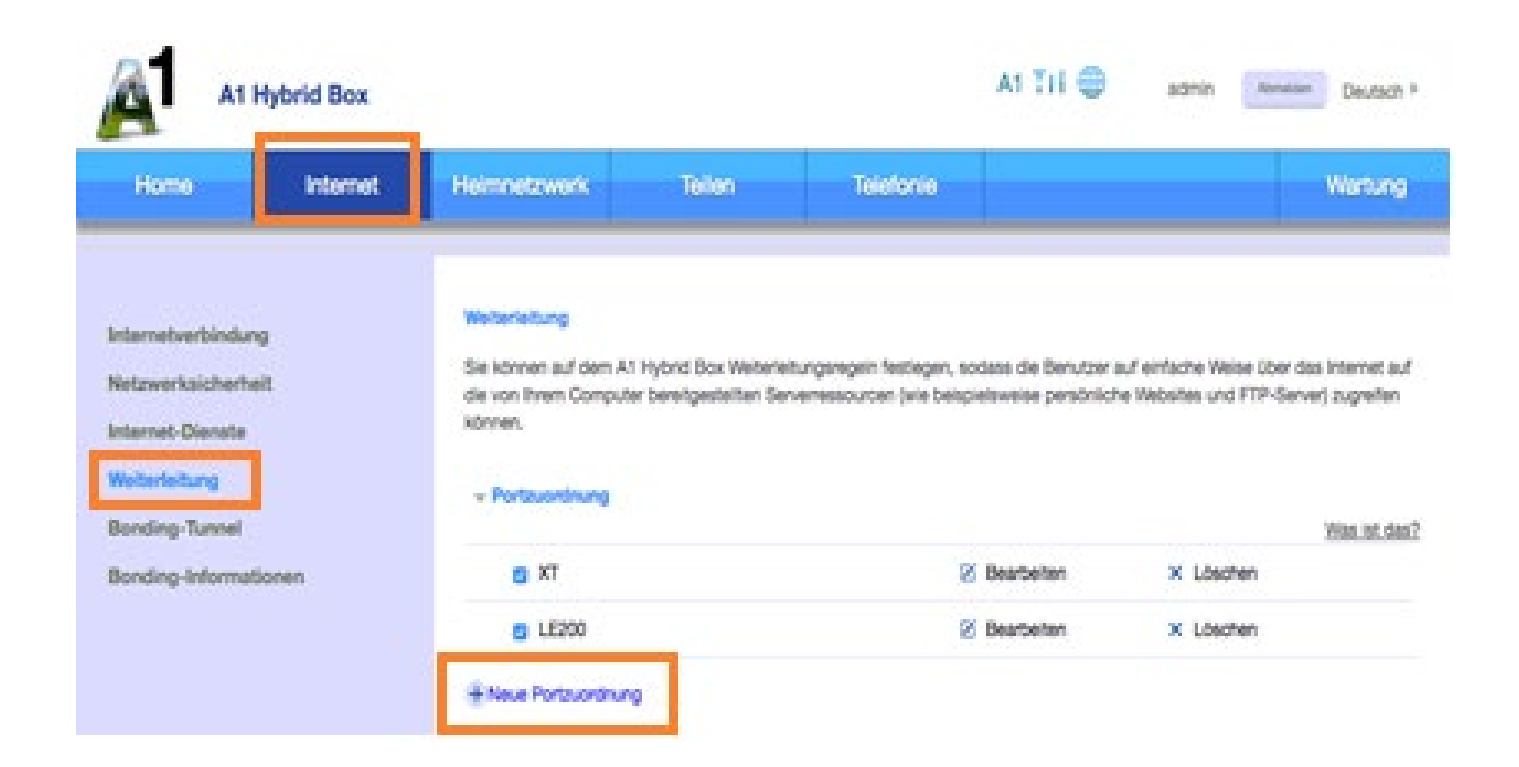

- 1. Öffnen Sie den Browser und rufen Sie Ihren Router auf.
- 2. Klicken Sie unter *Internet* auf *Weiterleitung* und dann auf *Portzuordnung*.
- 3. Klicken Sie auf *Neue Portzuordnung*.

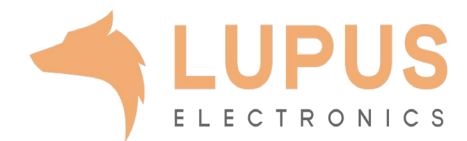

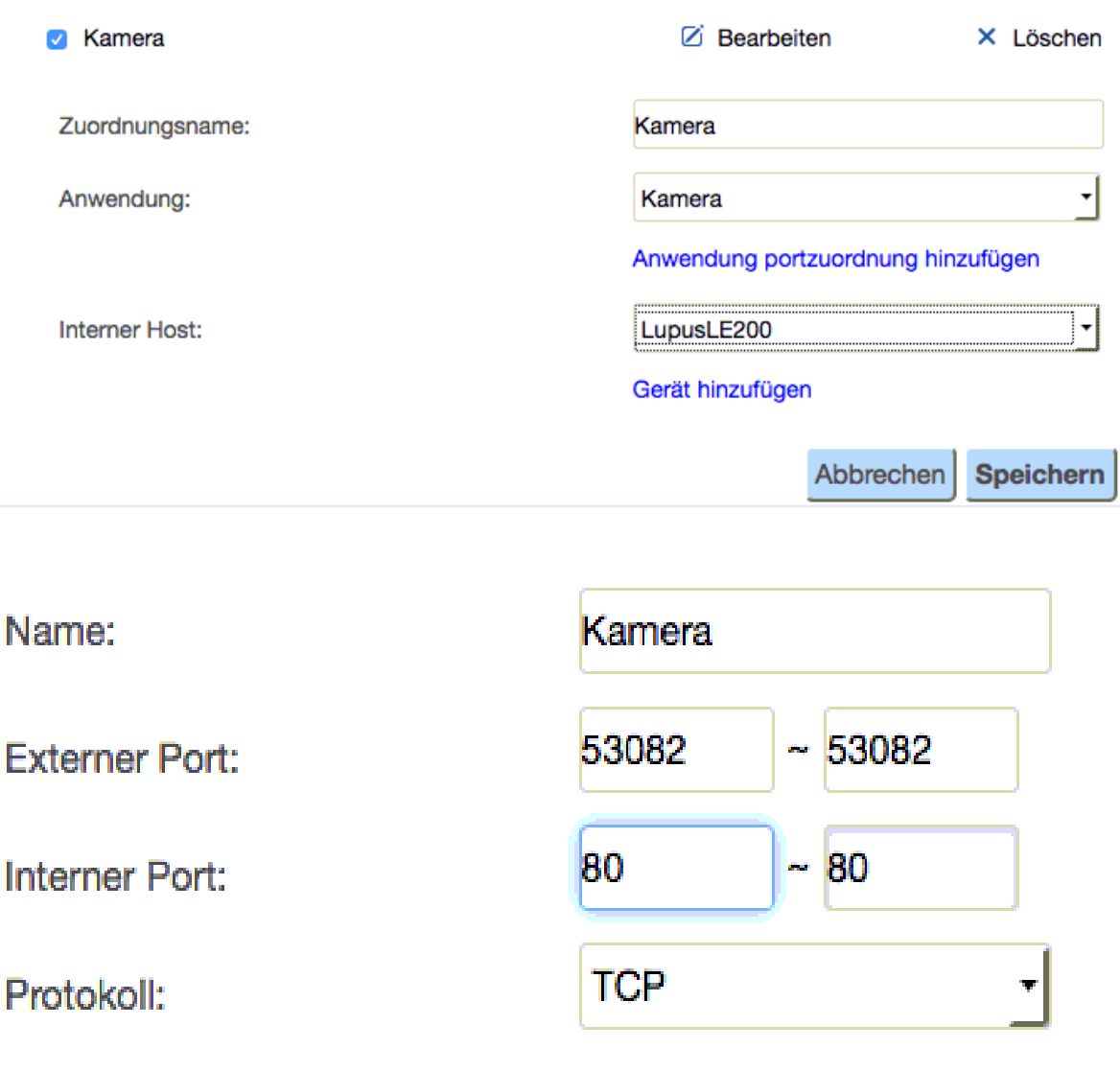

 $X$  Löschen

- *4. Zuordnungsname*: Tragen Sie einen frei wählbaren Namen für die Portweiterleitung ein.
- 5. Klicken Sie auf *Anwendung Portzuordnung hinzufügen* und erstellen Sie in dem neuen Fenster (Bild unten) eine neue Portzuordnung.
- *6. Name*: Name für die Portzuordnung
- *7. Externer Port*: Wählen Sie hier den öffentlichen Portbereich den Sie freigeben wollen (frei wählbar, wir empfehlen einen 5 stelligen z.B. 53080).
- *8. Interner Port*: Wählen Sie hier den lokalen Portbereich Ihres Gerätes aus (SSL Port: 443).
- *9. Protokoll*: Wählen Sie hier TCP als Protokoll aus.
- 10. Klicken Sie auf *Speichern*.
- 11. Sie befinden sich nun wieder in der Ansicht des oberen Bildes.
- *12. Anwendung*: Wählen Sie hier den Namen der eben neu angelegten Portzuordnung aus
- *13. Interner Host*: Wählen Sie hier das Gerät aus, dass Sie aus dem Internet erreichbar machen wollen.
- 14. Klicken Sie auf *Speichern*.

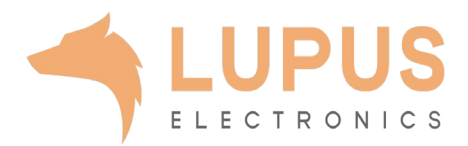